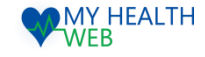

# インフルエンザ補助金申請利用マニュアル ~任意継続者向け~

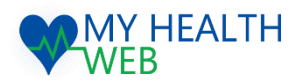

## **問い合わせ先:MY HEALTH WEBヘルプデスク**

電話番号: 03-5213-4467 平日 9:00~17:00(※土・日・祝日、年末年始を除きます)

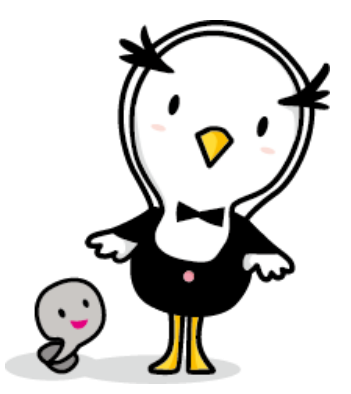

Ver1.0

2021.04.19

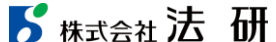

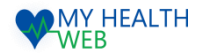

## 1.初回利用登録(初めて利用される場合)

#### 初回登録が済んでいる方は、P2へ進んでください。

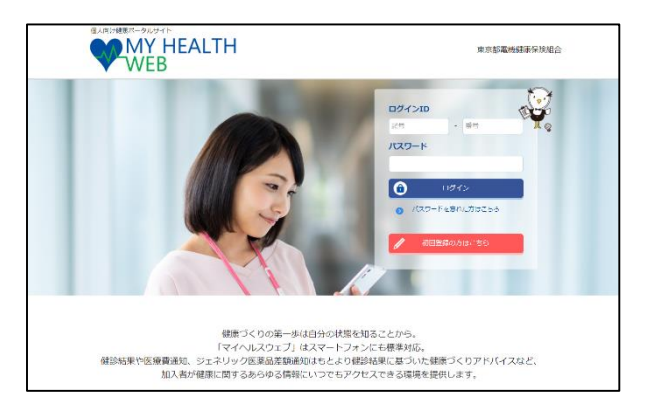

①ログインURL:https://denkikenpo.mhweb.jp/ ログイン画面へアクセス後、「初回登録はこちら」をクリックします。

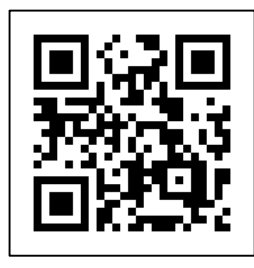

※スマートフォンでMHWの アプリをダウンロードすると、 アプリからも初回利用登録 ができます。 ※ログイン画面QRコード

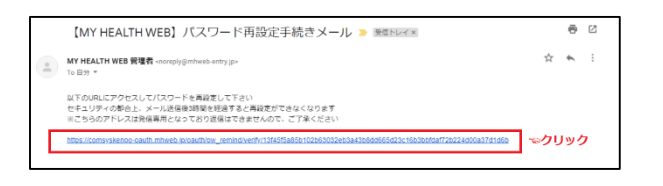

④登録したメールアドレス宛に届く、本登録用URLを クリックします。

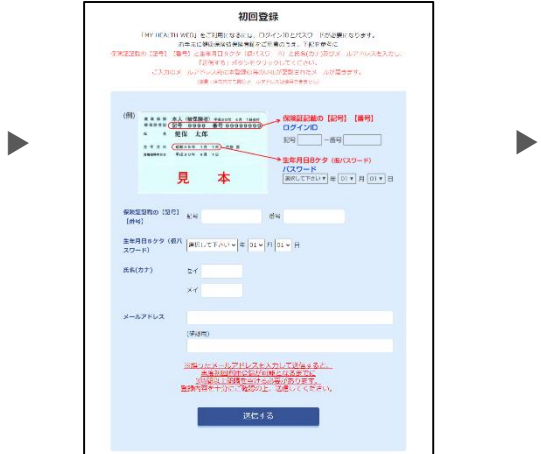

②「ログインID(保険証の記号-番号)」「仮パス ワード(生年月日)」「氏名(カナ)」「メール アドレス(必須)」を入力し、「送信する」を クリックします。

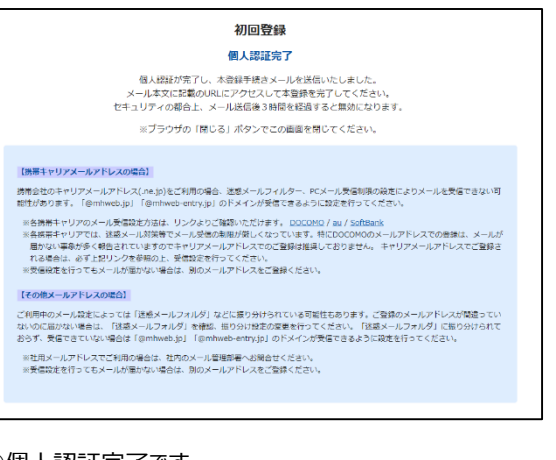

#### ③個人認証完了です。

②で入力したメールアドレス宛に本登録用URLが記載さ れたメールが届きます。

※「@mhweb.jp」「@mhweb-entry.jp」「@mhweb-info.jp」 からのメールが受信できるよう、 あらかじめ受信設定の変更を行ってください

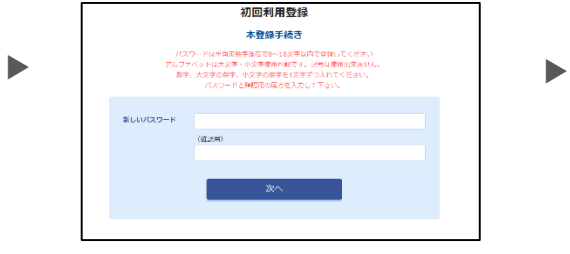

⑤新しいパスワードを入力し「次へ」をクリックします。 今後のログインにこちらのパスワードが必要となります パスワード: :

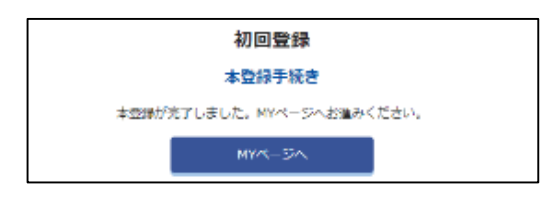

⑥本登録の手続が完了します。

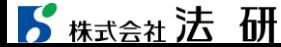

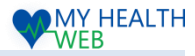

# 2.補助金機能の手順について(申請内容選択~申請者情報入力)

### ※申請の際は、領収書画像が必要です。

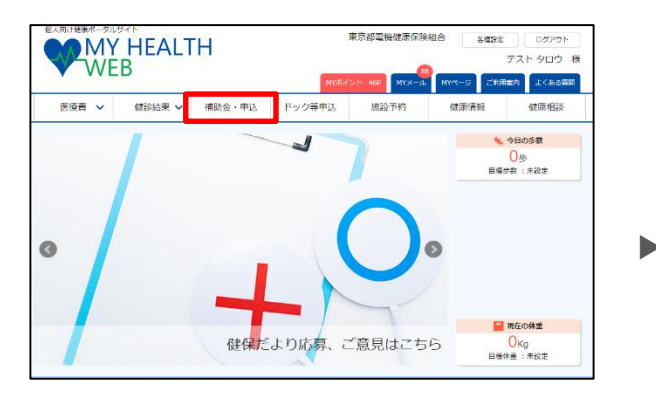

#### ① MYページの上部メニュー「補助金・申込」をクリック

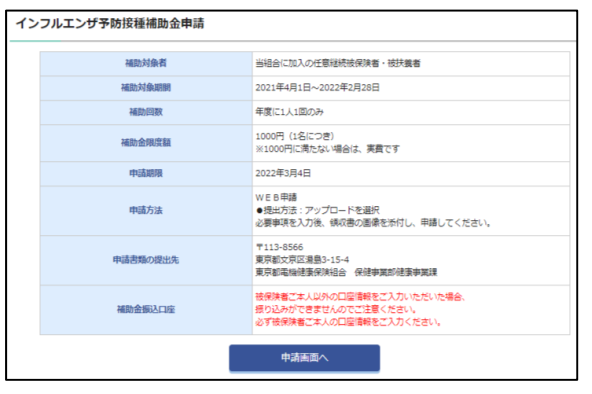

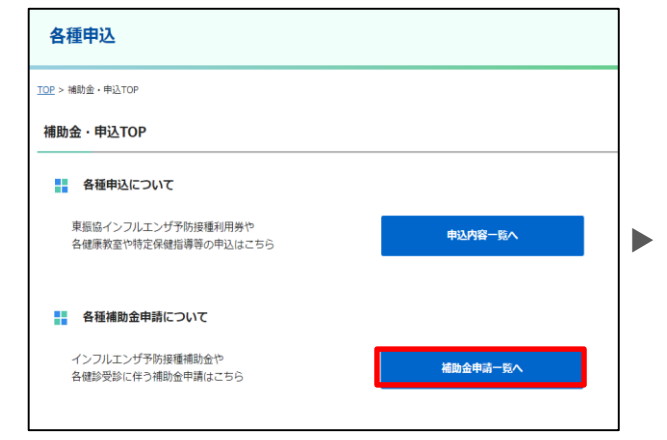

#### ②補助金・申込TOP画面が表示されます。 「補助金申請一覧へ」をクリックします。

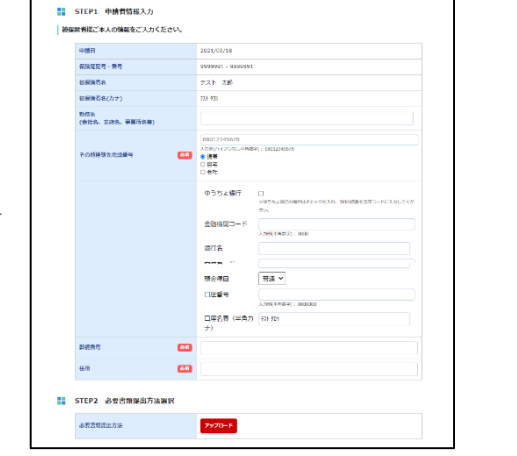

▶

▶

④申請概要を確認の上、「申請画面へ」をクリックします。 ⑤Step1:申請者情報入力欄の必須項目を入力します。 (Step2:必要提出方法選択は選択不要です)

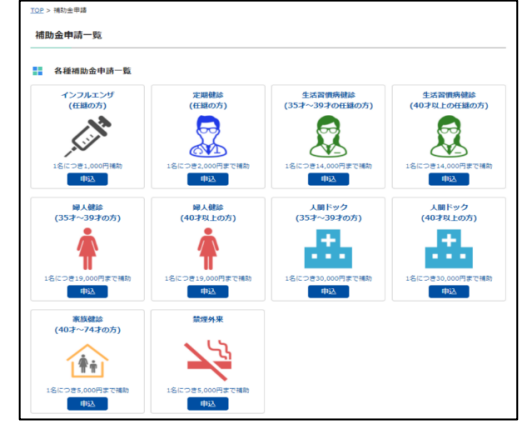

③各種補助金申請一覧からインフルエンザの「申込」をクリックします。

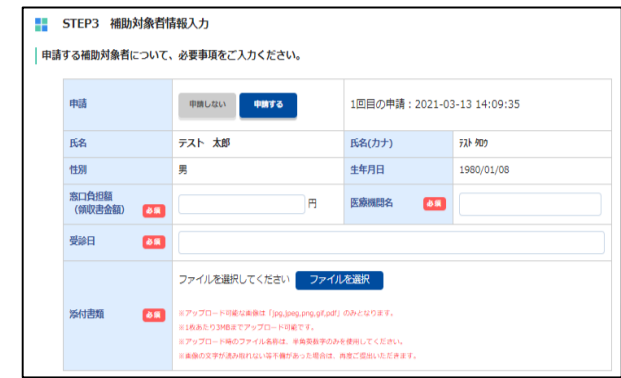

⑥Step3:補助対象情報入力欄で 申請したい補助対象者を確認し「申請する」を選択します。 補助対象者の各必須項目を入力し、「ファイル選択」ボタンを クリックし、添付するファイルを選択し、「確認画面へ」をクリックします。 ※アップロード可能なファイル形式「jpg,jpeg,png,gif,pdf」となります。 ※アップロード時のファイル名称は半角英数字のみを使用してください。 ※1枚あたり3MBまでアップロードできます。

2021/4/19 ©Houken,Inc. 2

### 3.補助金機能を利用時の手順について(入力内容確認~申請完了)

▶

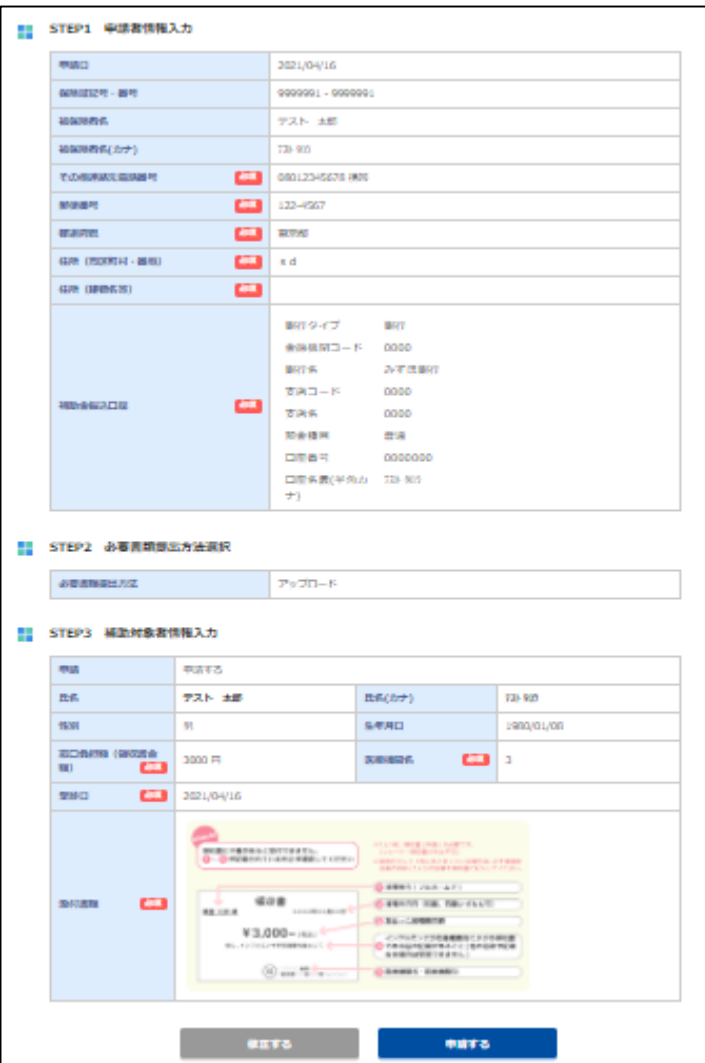

⑦申請者・補助対象者情報と各種入力項目の内容に誤りがないか 確認し、 「申請する」をクリックします。 ※修正がある場合には「修正する」ボタンをクリックします。

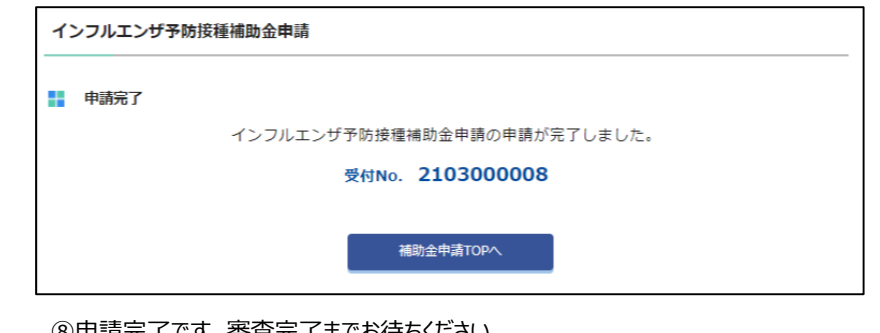

⑧申請完了です。審査完了までお待ちください。 審査結果はMYメールにてお知らせいたします。

申請済みの内容 H. 申請日 補助対象者 支払日 補助金額 処理状況 2021/03/13 テスト 太郎 申請内容 申請中

▼

申請画面のトップページから、申請済みの情報の修正やキャンセルも可能です。 「申請内容」をクリックし、修正およびキャンセルを行ってください。 ※申請が承認された場合や、書類不備などで却下された場合などの 申請状況もこの画面から確認してください。 (支払日や補助金額の確認も可能です。)

**WAMY HEALTH**